## **HELP FOR:**

## **Turn in and revise work when you're a student + ADD WORK (pictures or files) to an Assignment**

- 1. Go to the **General** channel in the desired classroom Team, then select **Assignments**.
- 2. Your assignments will show as cards organized by the date they are due. Select any assignment card to open it and view the assignment's details.
- 3. If your teacher specified a document for you to turn in or **you have other files to attach to this assignment**, select **+Add work** and upload your file. It's possible to work on Office files right from this screen--no need to leave the app.
- 4.If you're turning in the assignment for the first time before the due date, select **Turn in**. You'll see a time and date stamp recording your turn-in.

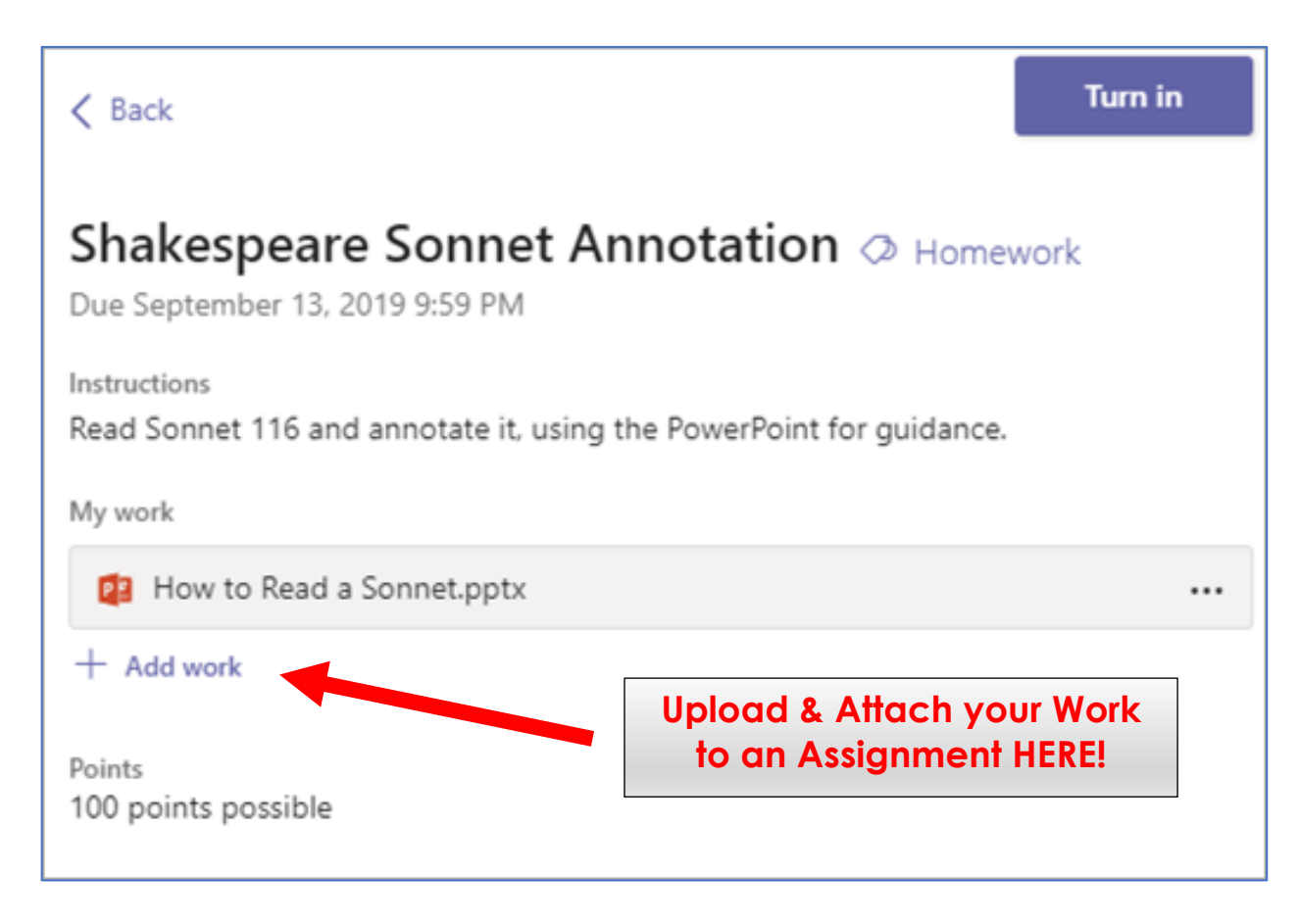

## Here are other options for turning in your work:

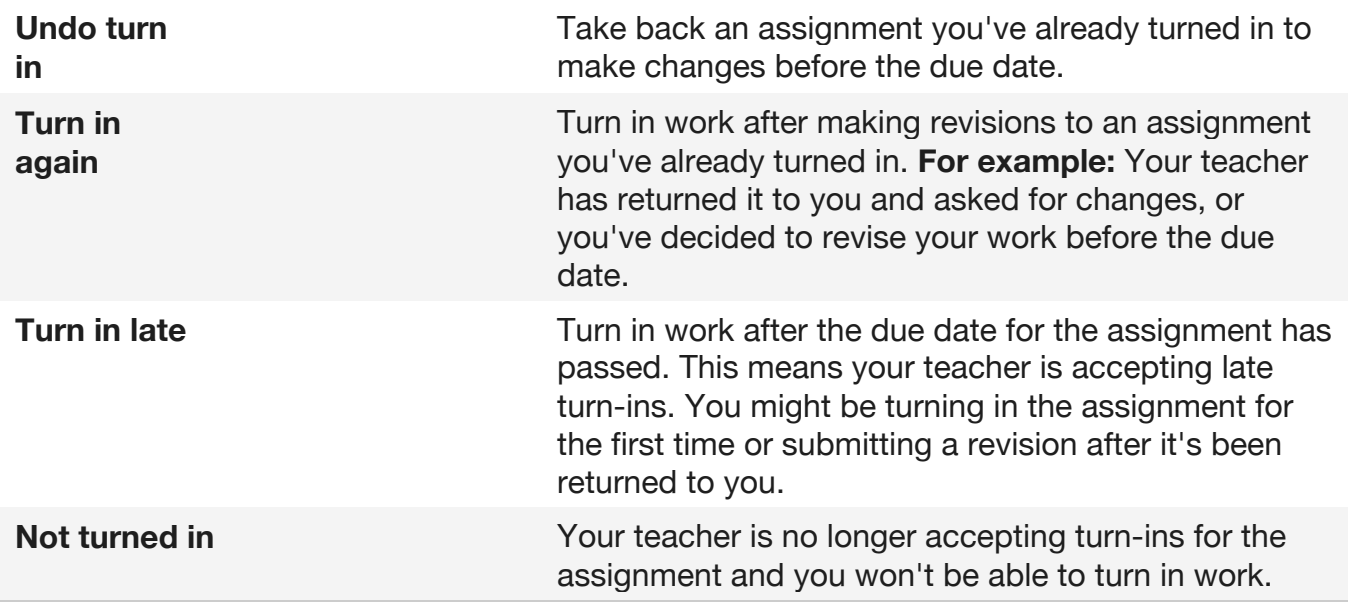

https://support.office.com/en-us/article/review-return-and-turn-in-assignments-using-the-feedback-loop-63e5efdd-be09-47f0-87ea-e8e4bcb45aa4